## **GRAVER UN PROJET MCK3 SUR UN CEDEROM**

Nous prendrons comme exemple un projet nommé « Essai 1 »

- 1) **Ouvrir** le projet dans MCK3 depuis l'ordinateur où est installé le graveur.
- 2) **Cliquer** sur le bouton « **Options du projet** » (dernier bouton, à gauche)

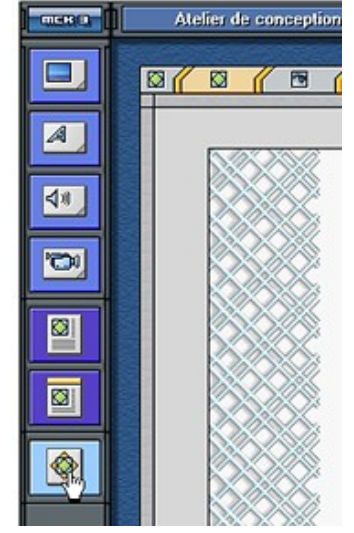

- 3) **Vérifier** dans « Paramètres » que « **CD-ROM** » est bien coché.
- 4) **Cliquer** sur « **Compilation** »

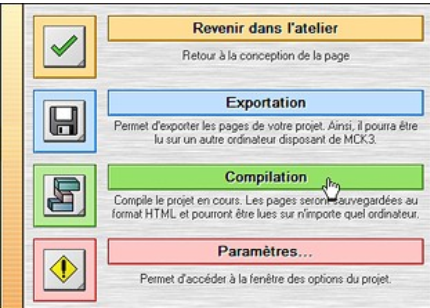

5) Une fois la compilation terminée, cliquer sur « **OK** » et **quitter** MCK3.

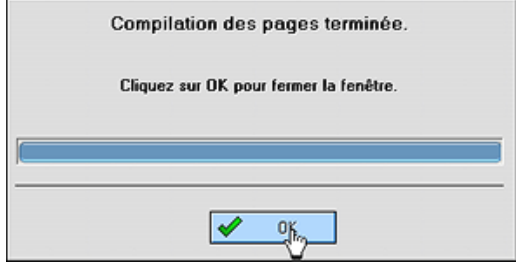

- 6) Dans « Poste de travail » (démarrer/poste de travail), double-cliquer sur « Commun sur serveur école :Z) », puis sur le dossier **MCK3**, pour l'ouvrir. Ouvrir ensuite le dossier « **Projects** » dans lequel sont stockés tous les projets. Ouvrir le dossier portant le nom de votre projet (Essai 1, dans notre exemple). Ouvrir enfin le dossier « **Outpout** ». **C'est dans ce dossier que se trouvent tous les fichiers et dossiers à graver sur le cédérom**.
- 7) **Sélectionner** tous ces fichiers en cliquant sur le premier puis simultanément sur les touches « Ctrl » et « A ». Graver ces fichiers avec **Néro** (sur le poste multimédia qui possède un graveur).